## MYOB Exo Business Release Notes 2021.1

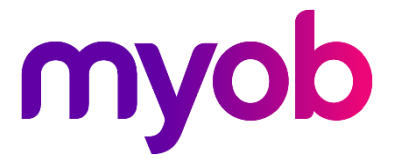

# Contents

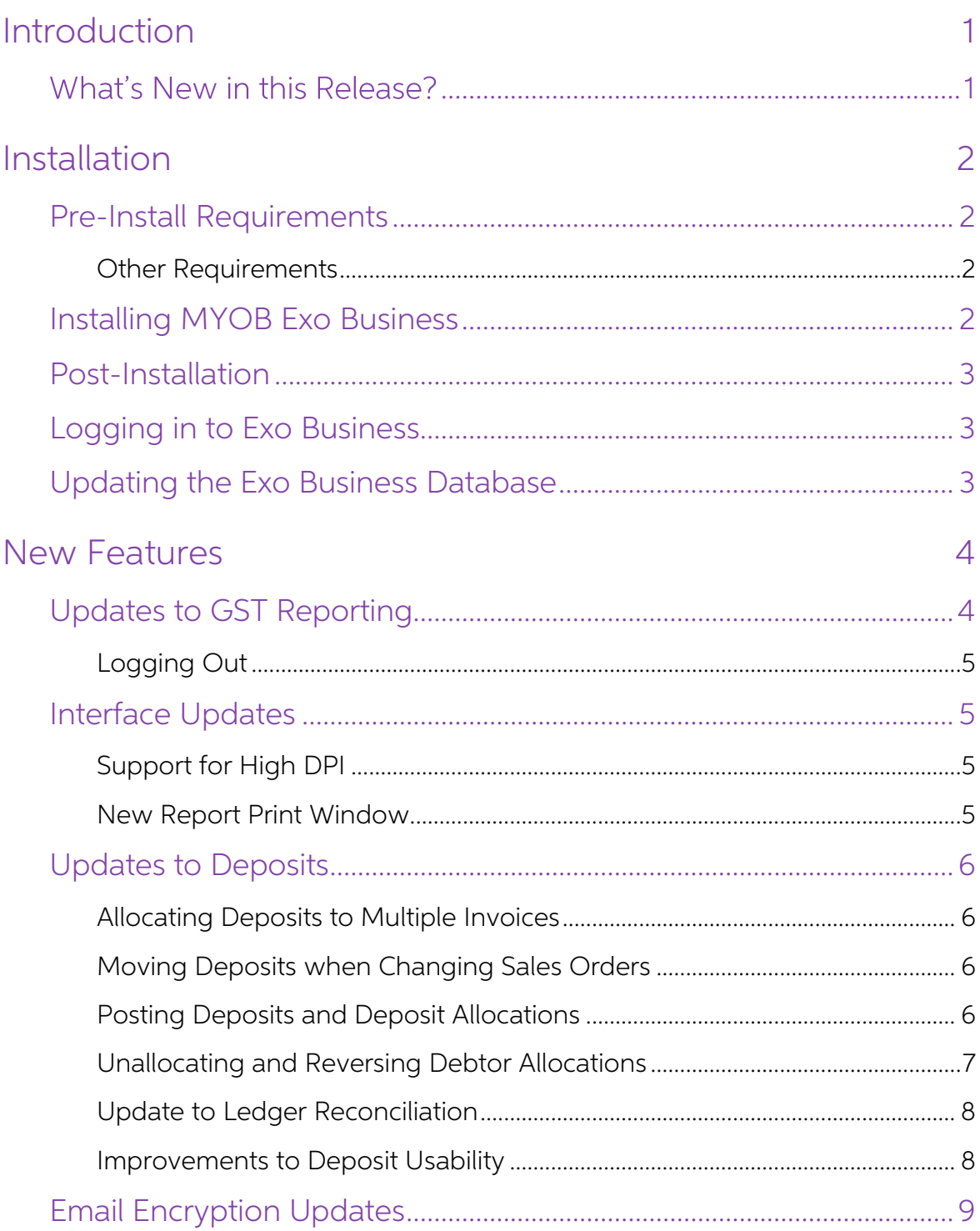

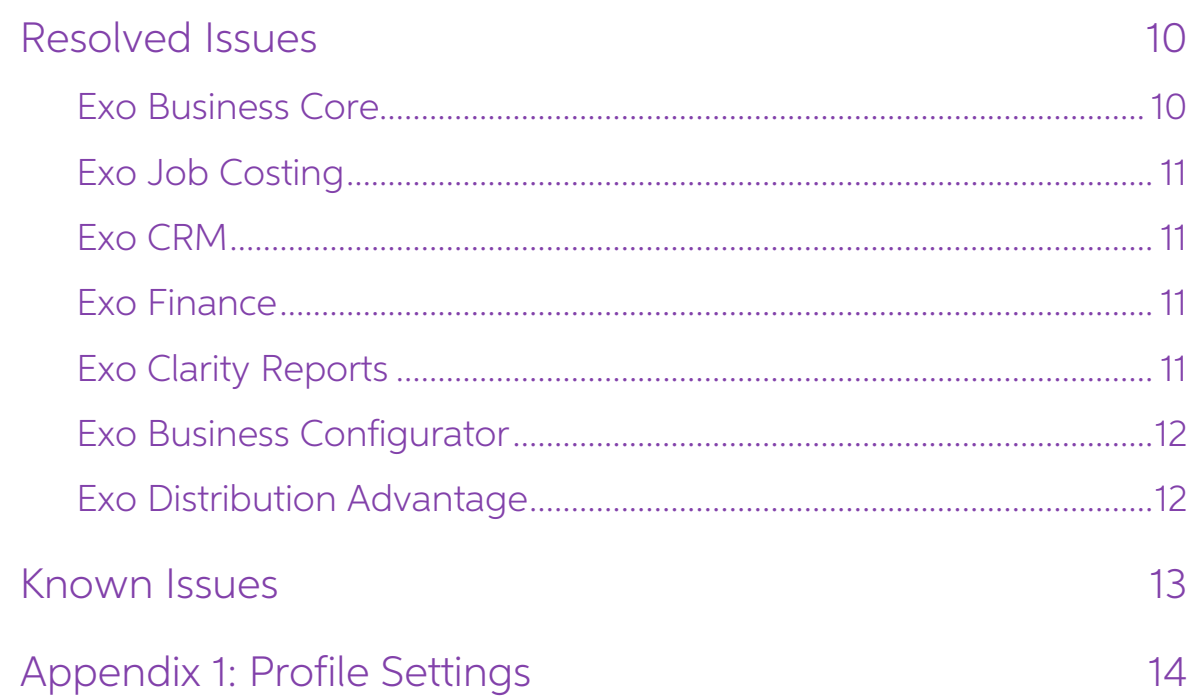

# <span id="page-3-0"></span>Introduction

## <span id="page-3-1"></span>What's New in this Release?

The 2021.1 release updates the NZ GST Return to automatically retrieve information from the IRD. This release also updates the system's handling of deposits on Sales Orders to better support changing debtors on a Sales Ord

Several Exo Business modules now support High DPI scaling, which improves the user experience on scaled displays, and the email encryption options have been updated.<br>In addition, this release addresses issues identified in

Note: This release also includes 2021.1 Hot Fix 1, which resolves issues identified after the initial release of 2021.1.

The purpose of this document is to provide essential information on the installation and use of this release:

- The **Installation** section provides an overview of the installation process, including pre-installation requirements and post installation steps.
- The **New Features** section describes all new features introduced in this release.
- The **Resolved Issues** section describes all issues that have been addressed by this release.
- The **Known Issues** section details any issues in this release that have been identified as requiring attention.
- The **New Profile Settings** appendix at the end of this document summarises all changes to Exo Business profile settings included in this release.

# <span id="page-4-0"></span>Installation

## <span id="page-4-1"></span>Pre-Install Requirements

Minimum system requirements for PCs running MYOB Exo Business components are detailed below. See the <u>Minimum System Requirements page</u> on the Exo Business Education Centre for details about the requirements and supported

The performance of the Exo Business system is not assured if these requirements are not met. MYOB cannot assure performance if the Exo Business system is installed on a server that is already under load from other processe

#### <span id="page-4-2"></span>Other Requirements

Certain features of MYOB Exo Business require one or more of the following:

- Internet access
- Microsoft Internet Explorer 7.0 or later
- Adobe® Acrobat Reader 7.0 or later

Microsoft Office connection requires Microsoft Word/Excel 2016.

Contact synchronisation requires Microsoft Outlook 2016.

This release of MYOB Exo Business requires **ExonetLib.dll** version 2020.2, which is installed with the application.

When installing manually with 64-bit Outlook integration, you must copy the file RwEasyMAPI64.exe from the Supporting Files\RapWare folder of the Exo Business DVD to the install directory. Register this file by running the following from a command prompt:

```
RwEasyMAPI64.exe /regserver
```
Note: The client installer does this automatically.

## <span id="page-4-3"></span>Installing MYOB Exo Business

Information on installing and upgrading MYOB Exo Business is available on the MYOB Exo Business Education Centre see the following pages:

- [Installing Exo Business](http://help.myob.com.au/exo/installexobusiness.htm)
- [Installing Exo Business Services](http://help.myob.com.au/exo/installexobusinessservices.htm)

## <span id="page-5-0"></span>Post-Installation

Once you've installed MYOB Exo Business, you must configure it for use. You can optionally migrate data into Exo Business from another MYOB product. The configuration and migration processes are detailed in the MYOB Exo Bu

## <span id="page-5-1"></span>Logging in to Exo Business

New MYOB Exo Business databases are installed with one or more default user<br>accounts. When logging in to Exo Business for the first time, you must supply the<br>following login details:

For a new blank database (EXO LIVE):

- $\bullet$  Default admin user = ExoAdmin
- Default admin password = ExoAdmin

For the demonstration database (EXO DEMO):

- Default admin user = ExoAdmin
- $\bullet$  Default admin password = ExoAdmin
- Default demo user = demo
- Default demo password = DEMO

Note: Passwords are case-sensitive, but login names aren't.

### <span id="page-5-2"></span>Updating the Exo Business Database

If you are upgrading from 2020.2 or later, the database upgrade process is trivial as<br>nearly all of the changes are to the user interface.<br>If however, you are upgrading from a version of MYOB Exo Business before release<br>20

You'll need to run the database update utility to apply the changes. While the process to update Exo Business hasn't changed, there is an additional step to convert columns in the database to their Unicode equivalents.

Before updating client databases, partners must read the <u>MYOB Exo Business 2019.4.1</u><br>Upgrade - Unicode Database Conversion whitepaper. The whitepaper details steps that you must carry out before performing the update.

## Note: Prior to updating to Exo Business 2020.3, you <u>must</u> backup the database.<br>The changes that the update makes to the database schema cannot be undone.

## <span id="page-6-0"></span>New Features

## <span id="page-6-1"></span>Updates to GST Reporting

Exo Business now retrieves information about your GST obligations from the IRD, where previously they had to be entered manually.

Note: Electronic submissions require a nine-digit IRD number. If your company's IRD number in Exo Business Config > Company > Company Details is only eight digits, add a leading zero to make it nine, e.g. 012-345-678.

On first opening the NZ GST Return window, you will be prompted to log in to your mylR account. Once you are logged in, the new **Filing Obligation Date** dropdown will be automatically populated with the due dates of all ou

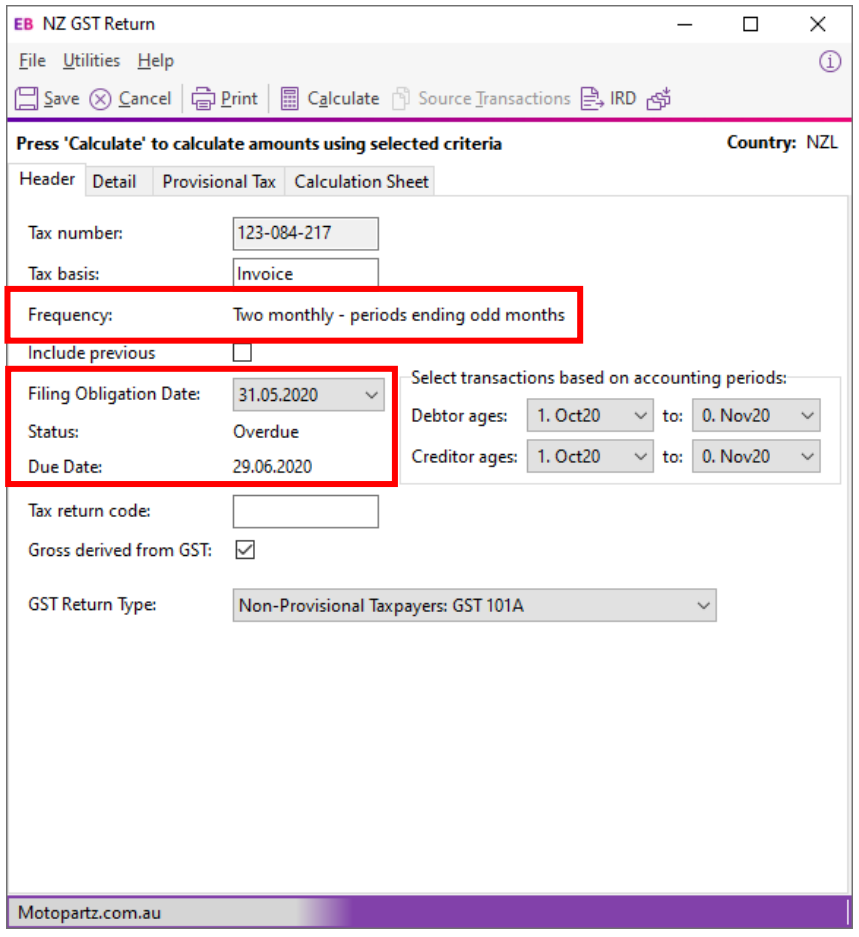

The new **Status** field indicates if the selected return is overdue.

You can continue to calculate the GST return and submit it to the IRD using the  $\mathbb{B}$  IRD button, as in previous versions. Submitted returns are listed on the Inland Revenue Lodgement windows as usual.

Note: Once you have logged in to your myIR account, the Save button is disabled.<br>The GST return will be saved automatically once it is submitted to the IRD.

#### <span id="page-7-0"></span>Logging Out

A new **Logout from IRD** option is available in the File menu of the NZ GST Return window. Selecting this option logs you out of your mylR account, which means you will be prompted to log in again the next time you open the

Note: You must also log out of Exo Business for the myIR logout to take effect.

## <span id="page-7-1"></span>Interface Updates

#### <span id="page-7-2"></span>Support for High DPI

The following modules now support High DPI scaling as per the Display settings for each monitor:

- Exo Business core module
- Exo CRM
- Exo Job Costing
- 

• Exo Business Config<br>This improves the user experience on scaled monitors, e.g. many laptop screens.

#### <span id="page-7-3"></span>New Report Print Window

This release updates the Print window when printing an Exo Business report. The window is now divided into separate tabs for printing or exporting reports:

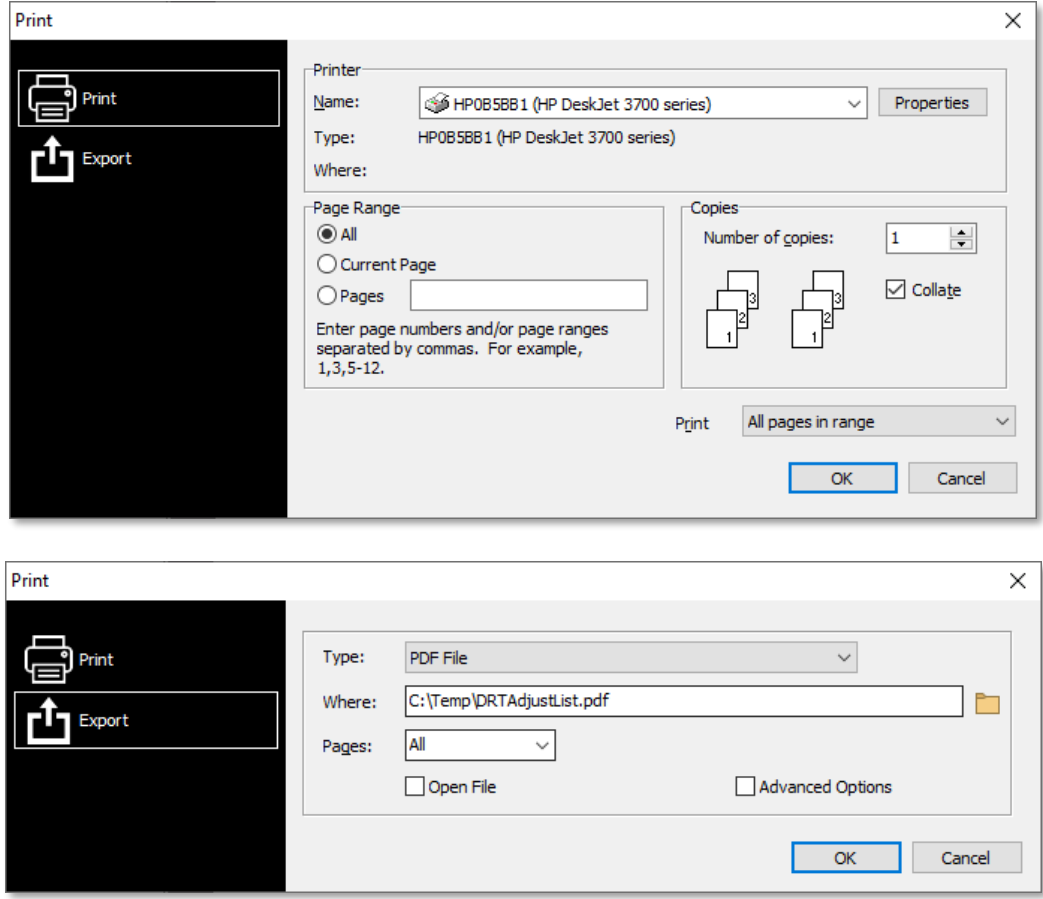

## <span id="page-8-4"></span><span id="page-8-0"></span>Updates to Deposits

This release improves the handling of deposits on Sales Orders, providing more flexibility and improving usability.

#### <span id="page-8-1"></span>Allocating Deposits to Multiple Invoices

MYOB Exo Business now supports the scenario where a deposit is part-allocated to<br>multiple invoices. In previous releases, doing so would take the full deposit amount out<br>of the GL Deposits account for each part allocation,

This release corrects this behaviour, so that the deposit amount is always correct when partially allocating.

#### <span id="page-8-5"></span><span id="page-8-2"></span>Moving Deposits when Changing Sales Orders

In previous versions, changing the Debtor account associated with a Sales Order meant that any deposit that had been entered for the order would still be recorded against the original Debtor.

This release adds a new **Allow user to move deposits to Sales Order** profile setting, which lets you choose what should happen to the deposit on a Sales Order when the Debtor is changed. The new setting has the following o

- Always Keep Deposits with Sales Order when the Debtor is changed, the deposit remains on the Sales Order, and will now be recorded against the new Debtor.
- Always Keep Deposits with Debtor  $-$  when the Debtor is changed, the deposit remains against the original Debtor, which means it will be removed from the Sales Order.

The new profile setting defaults to "Always Keep Deposits with Debtor"—this preserves the behaviour of previous versions.

#### <span id="page-8-3"></span>Posting Deposits and Deposit Allocations

In previous versions of Exo Business, deposit allocations were always posted to the<br>General Ledger. This release adds a new option to the Post Ledgers to GL window, so<br>you can choose whether or not to post deposit allocati

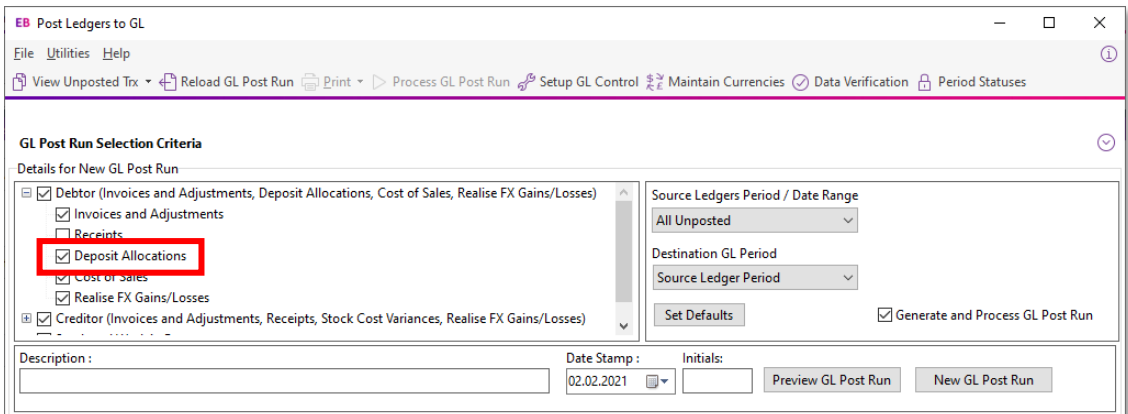

The Default status of the ledgers in Post ledgers to GL screen profile setting has been updated to include Deposit Allocations as an option.

In previous releases, deposits were only posted to GL when the **Receipts** option was ticked on the Post Ledgers to GL window, which was not always desirable if Debtors Banking Batches were used.

Now when the Post Debtors Payments to GL as batches setting is ticked and Debtors Banking Batches are used, deposits will be posted by the Post Ledgers to GL window even if the **Receipts** option is unticked.

When included in a Debtors Banking Batch, deposits are no longer consolidated into a single transaction; instead, a separate transaction is included for each deposit, making easier to audit or reconcile the Deposits GL Con

#### <span id="page-9-0"></span>Unallocating and Reversing Debtor Allocations

In previous releases, if an allocated deposit was unallocated from an invoice and reallocated to another, no GL transactions were created for this. As of this release, the MYOB Exo Business system behaves as follows:

- When unallocating a posted deposit and then posting to the GL, the deposit will be posted to the following accounts:
	- o Debtors Control debit
	- o Deposits Received credit
- When allocating a posted unallocated deposit, the deposit will be posted to the following accounts:
	- $\circ$  Debtor Control credit
	- $o$  Deposits Received debit
- When unallocating a posted deposit and then reallocating that deposit before posting then no movement will occur.

When the **Allow reversal of debtor/creditor allocations** profile setting is enabled, a Reverse Allocation option is available when right clicking on Debtor payments. In previous releases, reversing an allocation in this way deleted the transaction.

As of this release, when a user reverses an allocated payment that is a deposit, the<br>system creates a reversal transaction, debiting Debtors Control and crediting Deposits<br>Received

#### <span id="page-10-0"></span>Update to Ledger Reconciliation

The Debtors section of the Ledger Reconciliation widget now includes a figure for Unallocated Deposits. Previously, the amount of any unallocated deposits would be included in the Variance amount.

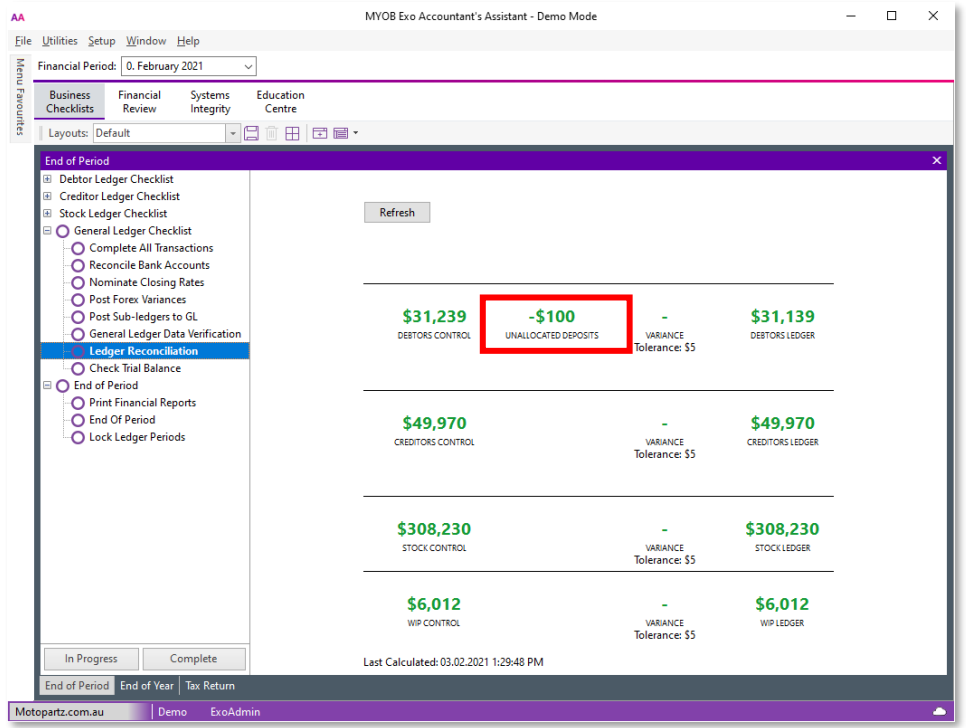

#### <span id="page-10-1"></span>Improvements to Deposit Usability

#### Visibility of Deposit Totals

Deposit totals are now displayed in the footer of the Sales Orders window:

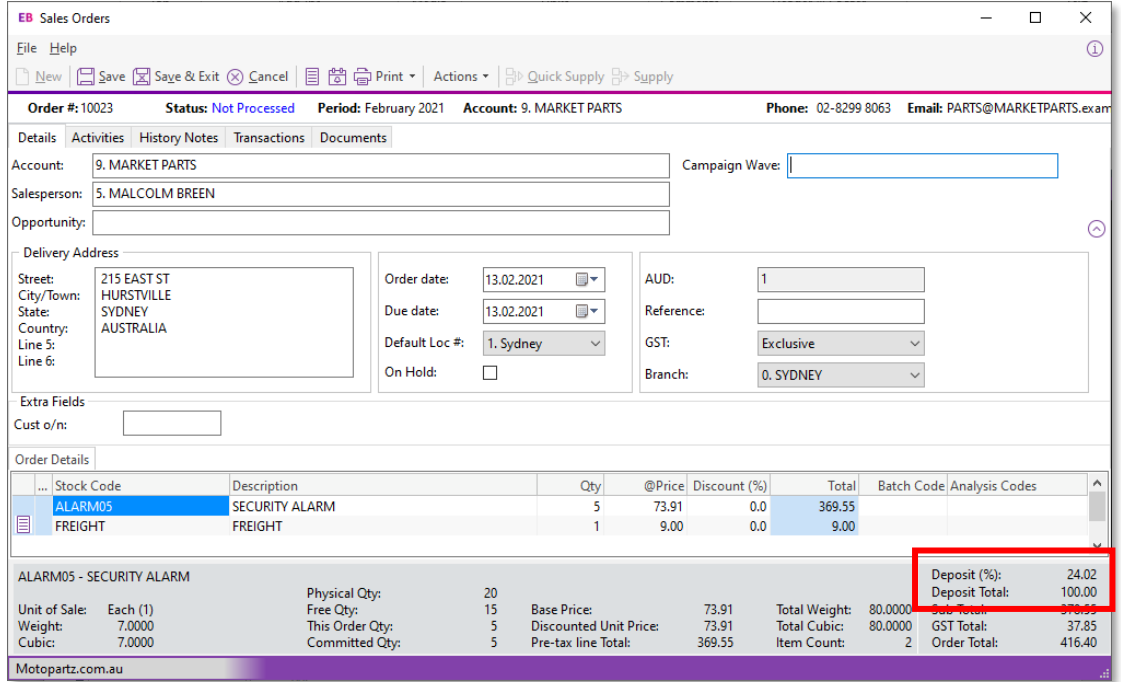

<span id="page-11-1"></span>Two values are displayed:

- Deposit  $%$  deposit total as a percentage of the Sales Order total
- Deposit Total total deposit amount

The total is displayed throughout all stages of processing the order.

#### Deposit Prompts

This release gives more control over when users should be prompted to enter a deposit for a Sales Order. The new **Deposit Prompt** profile setting contains the following options:

- Always Prompt when Saving
- Only Prompt when Saving a New Sales Order
- Only Prompt when there is no Deposit
- Never Prompt

## <span id="page-11-0"></span>Email Encryption Updates

This release updates the encryption functions used when sending emails via SMTP, so<br>that Exo Business remains compatible with newer versions of TLS. The **Encryption**<br>**Method** setting on the SMTP Server Settings window has

- No encryption
- SSL/TLS
- **STARTTLS**

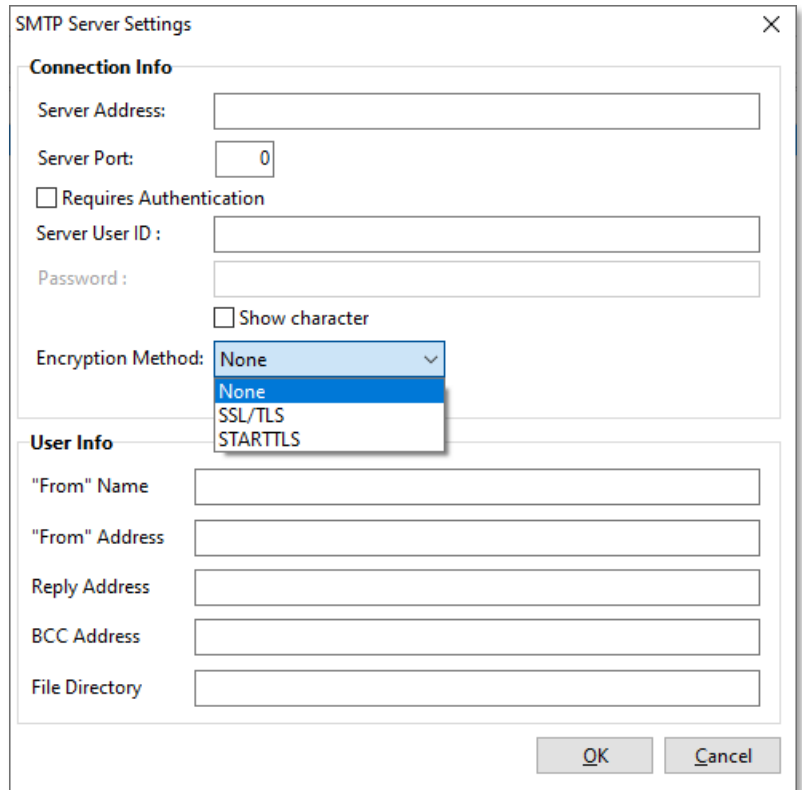

Select the option that applies to your SMTP server.

## <span id="page-12-0"></span>Resolved Issues

## <span id="page-12-1"></span>Exo Business Core

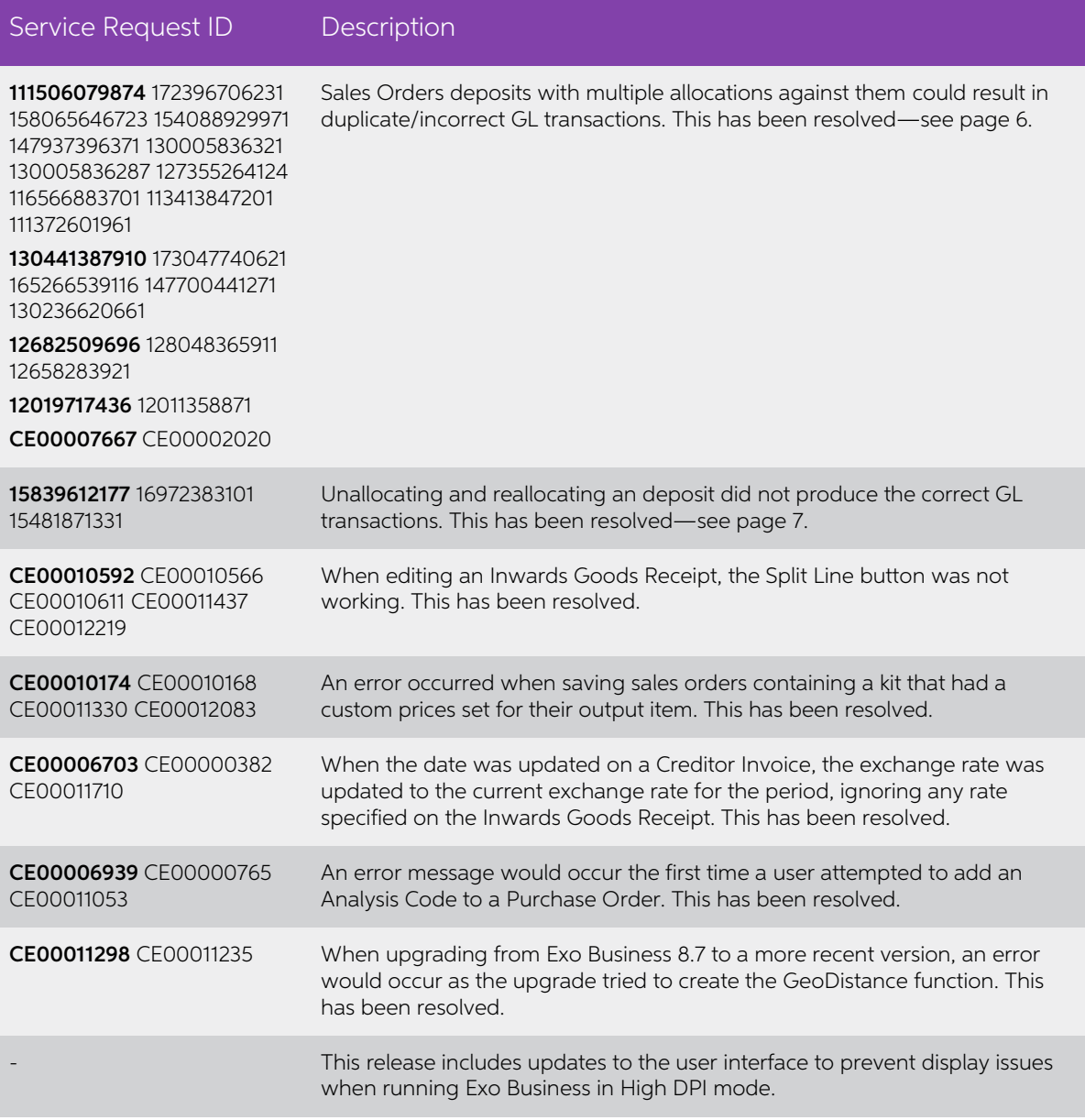

## <span id="page-13-0"></span>Exo Job Costing

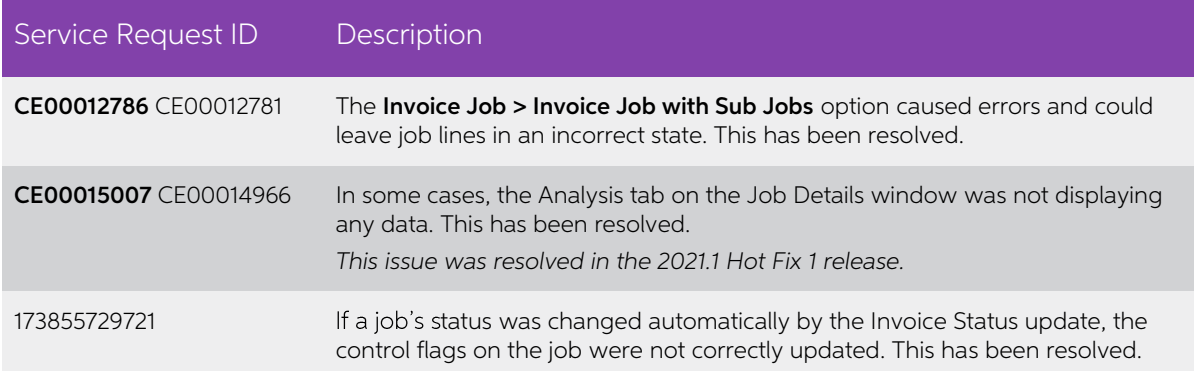

### <span id="page-13-1"></span>Exo CRM

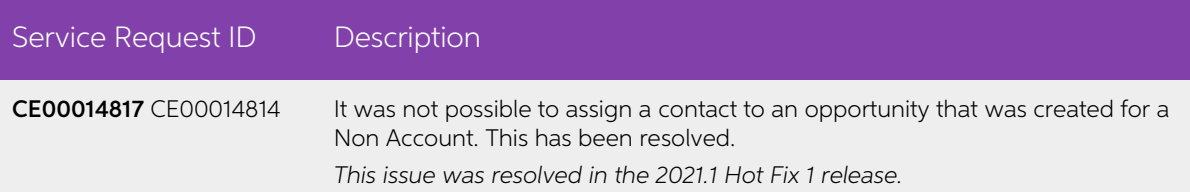

## <span id="page-13-2"></span>Exo Finance

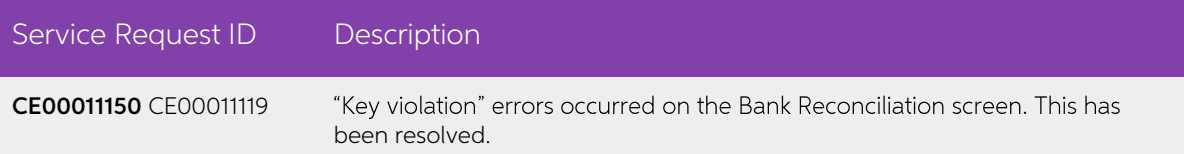

## <span id="page-13-3"></span>Exo Clarity Reports

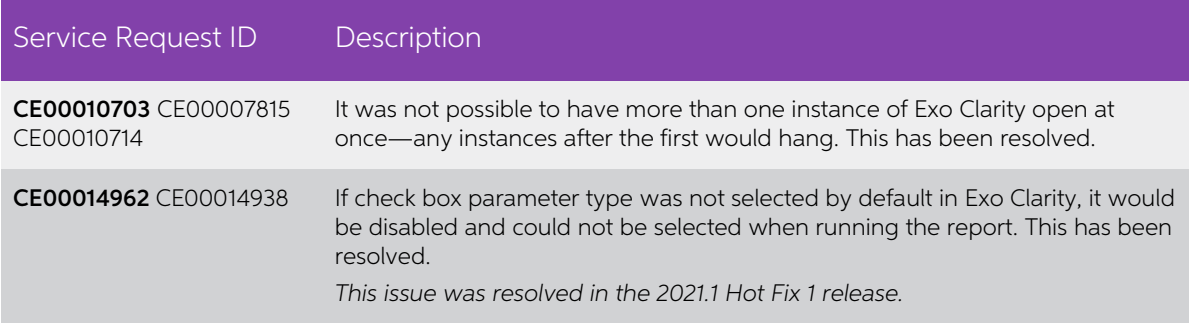

## <span id="page-14-0"></span>Exo Business Configurator

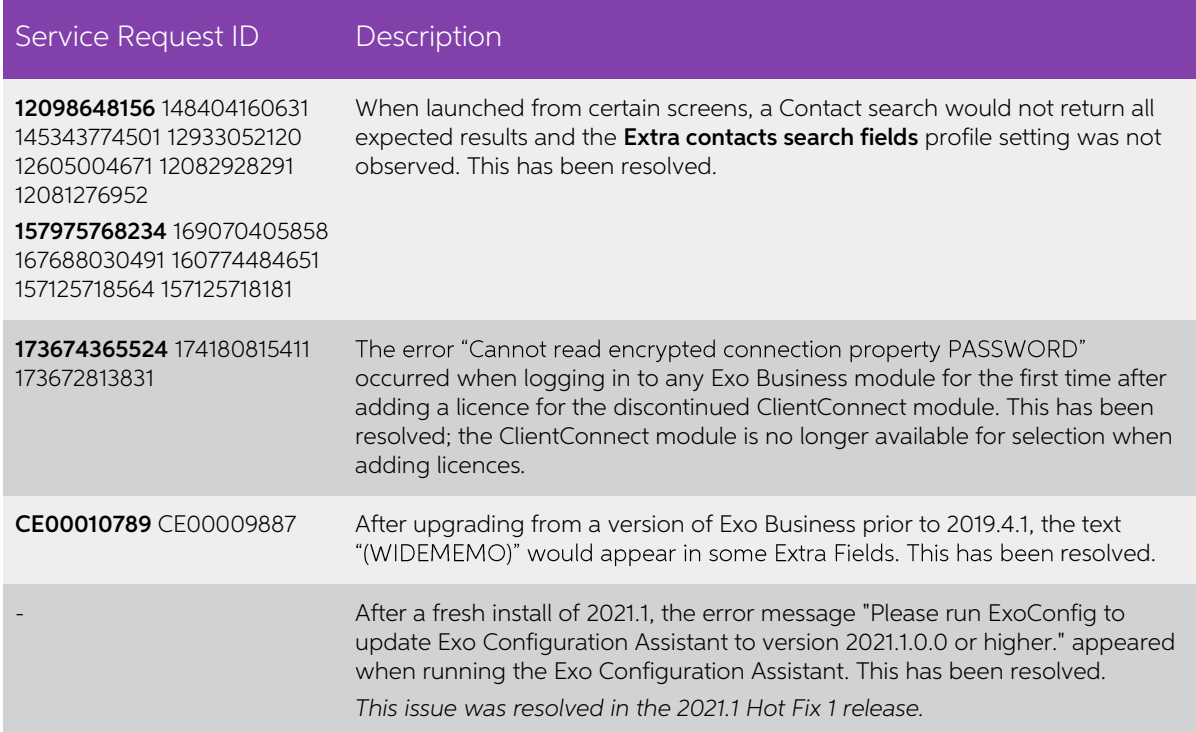

## <span id="page-14-1"></span>Exo Distribution Advantage

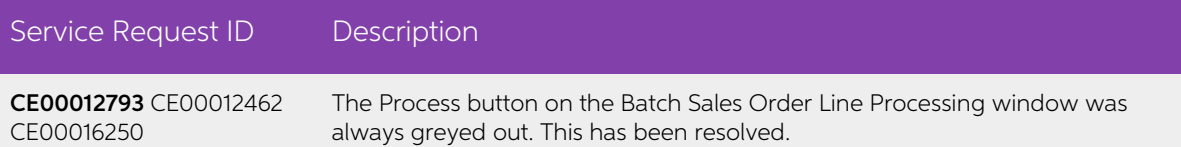

# <span id="page-15-0"></span>Known Issues

The following issues have been identified as requiring end-user attention in this release.

#### Issue with Large Budget Reports in CRM

If you have a budget report with thousands of lines, the error message "Insufficient<br>memory for this operation" appears when you open Exo CRM.

To prevent this error, you must either delete or disable the budget.

#### Potential Unicode Issue with Barcodes on Clarity Forms

The error message "Invalid Codeword" appears when you print a label for a fixed asset<br>with an asset code containing Unicode characters.

The error occurs because the PDF barcode format used by Exo Business does not<br>support Unicode. You can get around this problem by changing the barcode type to<br>QR code, or by stripping Unicode characters before barcode crea

To change to QR codes:

- 1. In Clarity Report Designer, open the asset label report
- 2. In the report's properties, change the barcode type to QR Code.
- 3. Under QRCodeSettings change the CharEncoding option to bceUTF8.
- 4. Save your changes.

Note: If you plan to scan the labels, you need scanner software that can read QR codes.

#### Print window display issue in High DPI

In High DPI mode, some of the caption text on the new Print window for reports (see page [5\)](#page-7-1) is cut off.

# Appendix 1: Profile Settings

The following profile settings have been added or modified in this release

<span id="page-16-0"></span>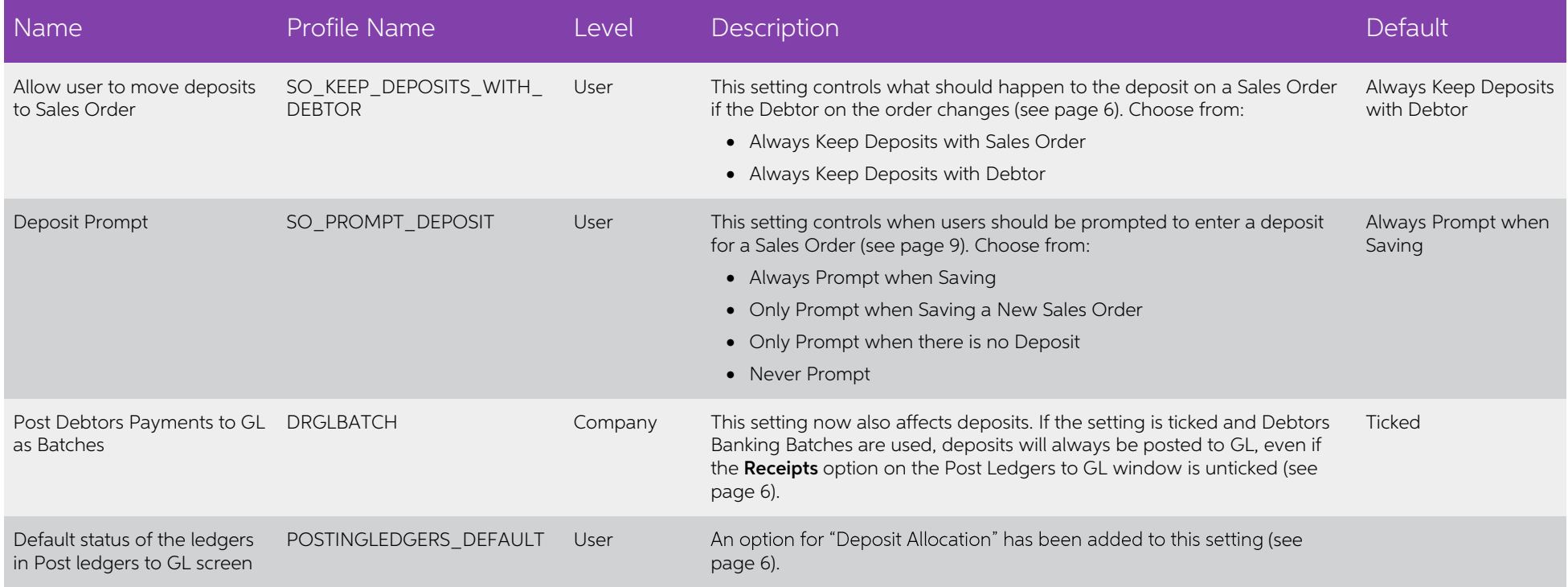